酷課雲線上補課操作(學生版)

酷課雲與您共同防疫:在家自主管理,學習不中斷 <https://cooc.tp.edu.tw/>

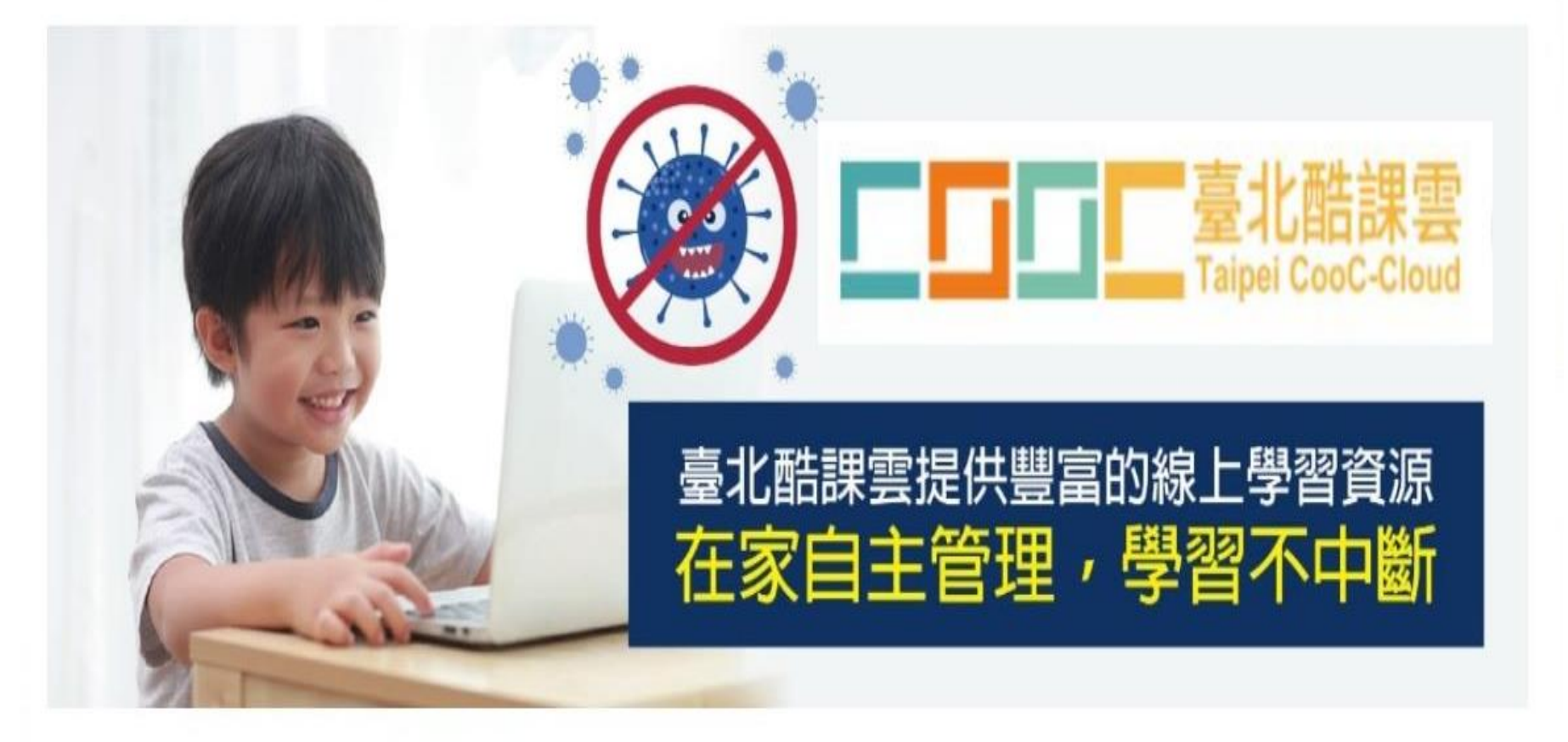

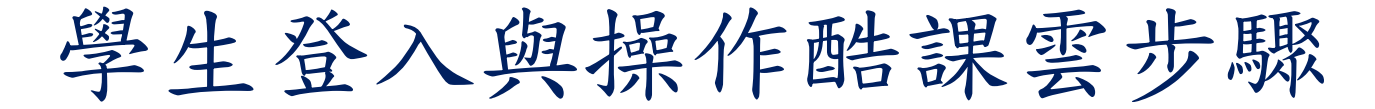

## • 學生用單一身份驗證帳號登入酷課雲(1)

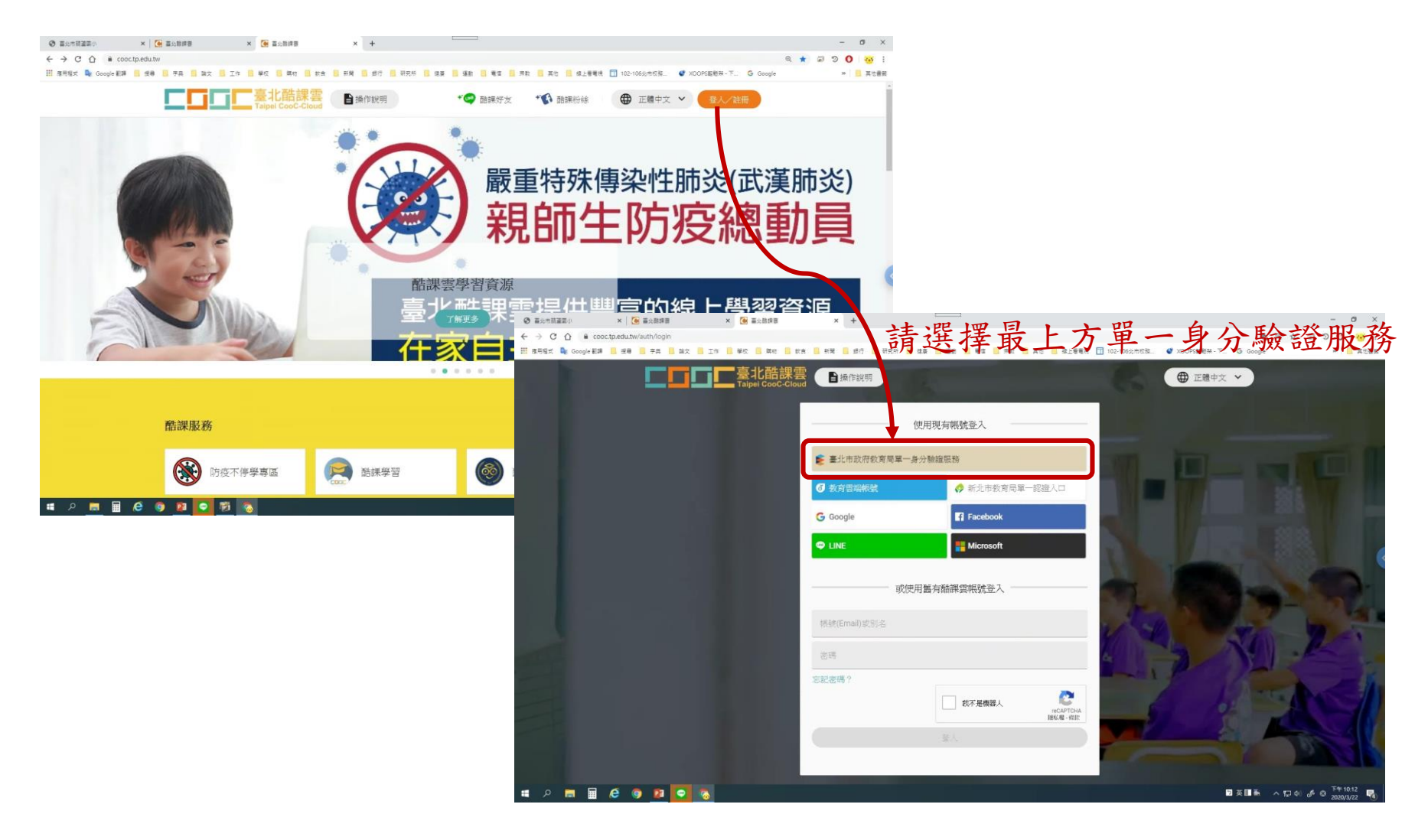

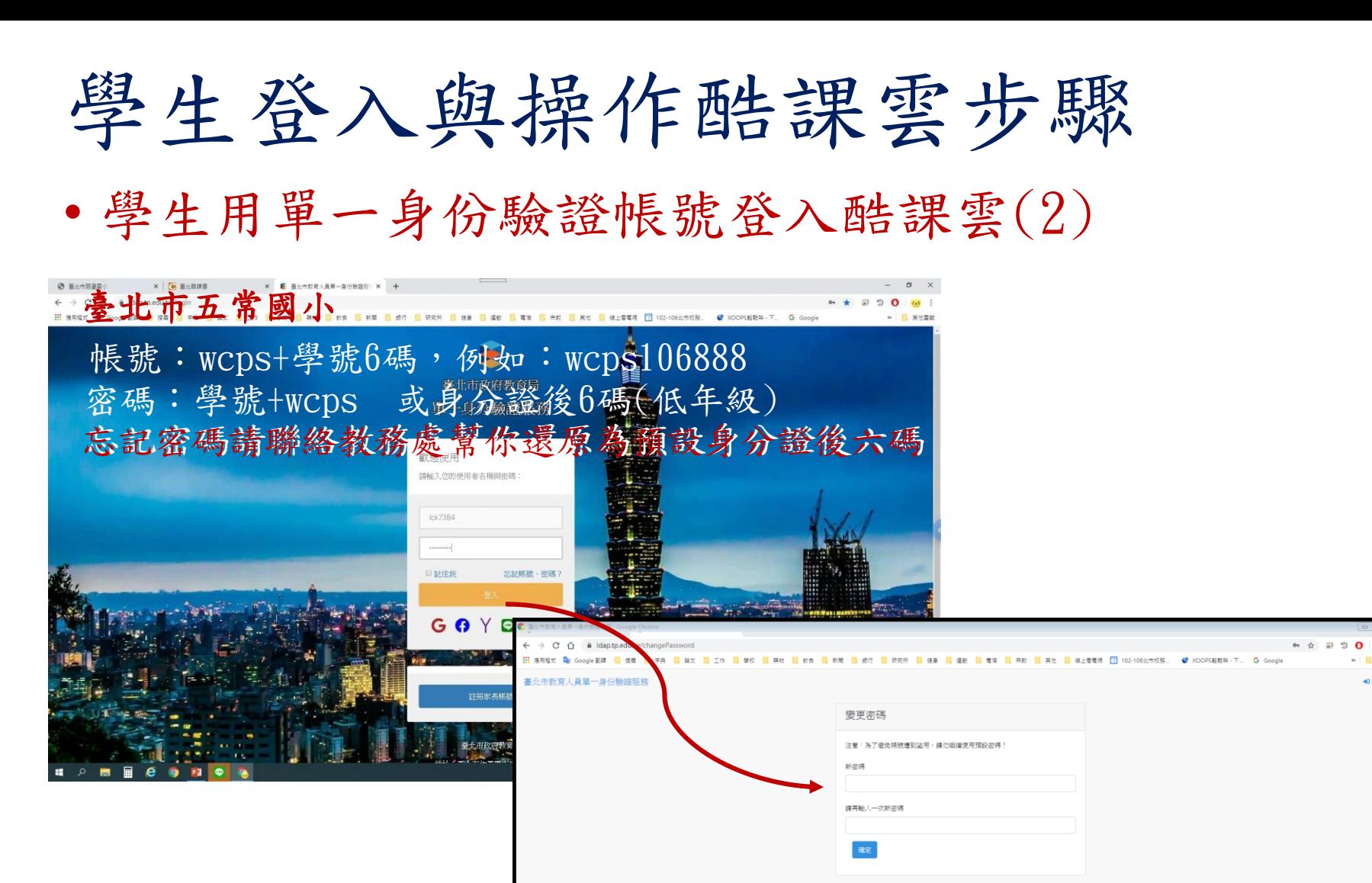

## 若密碼用預設身分證後六碼登入後 第一次會要求變更密碼

請變更密碼後再重新登入

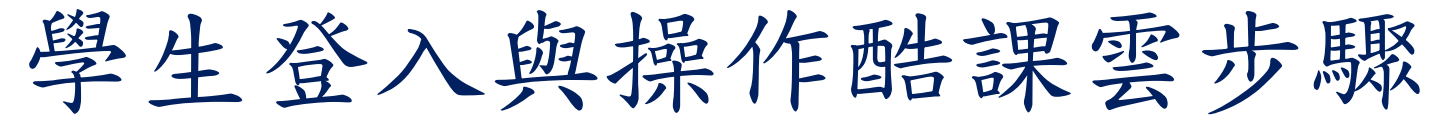

## • 學生用單一身份驗證帳號登入酷課雲(3)

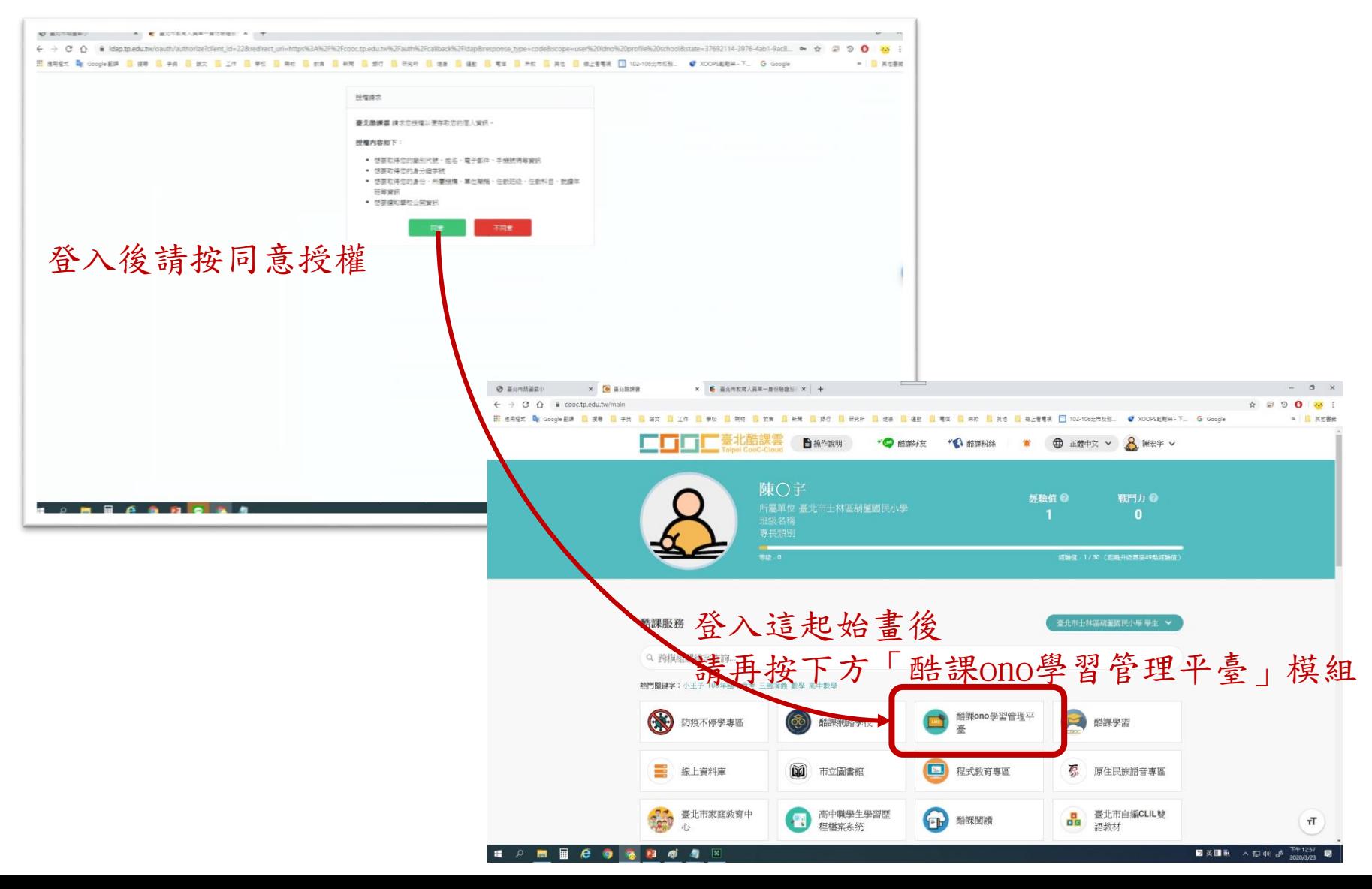

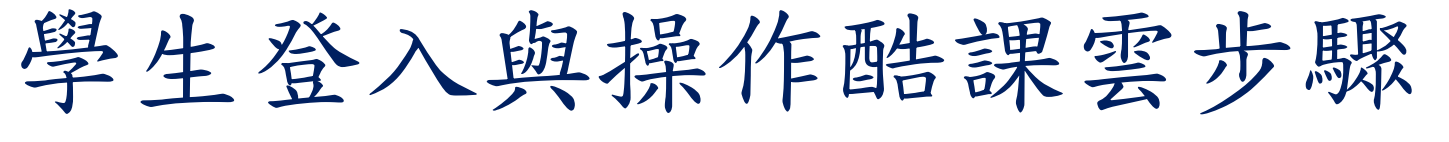

• 學生進入酷課ono學習管理平臺進行上課(1)

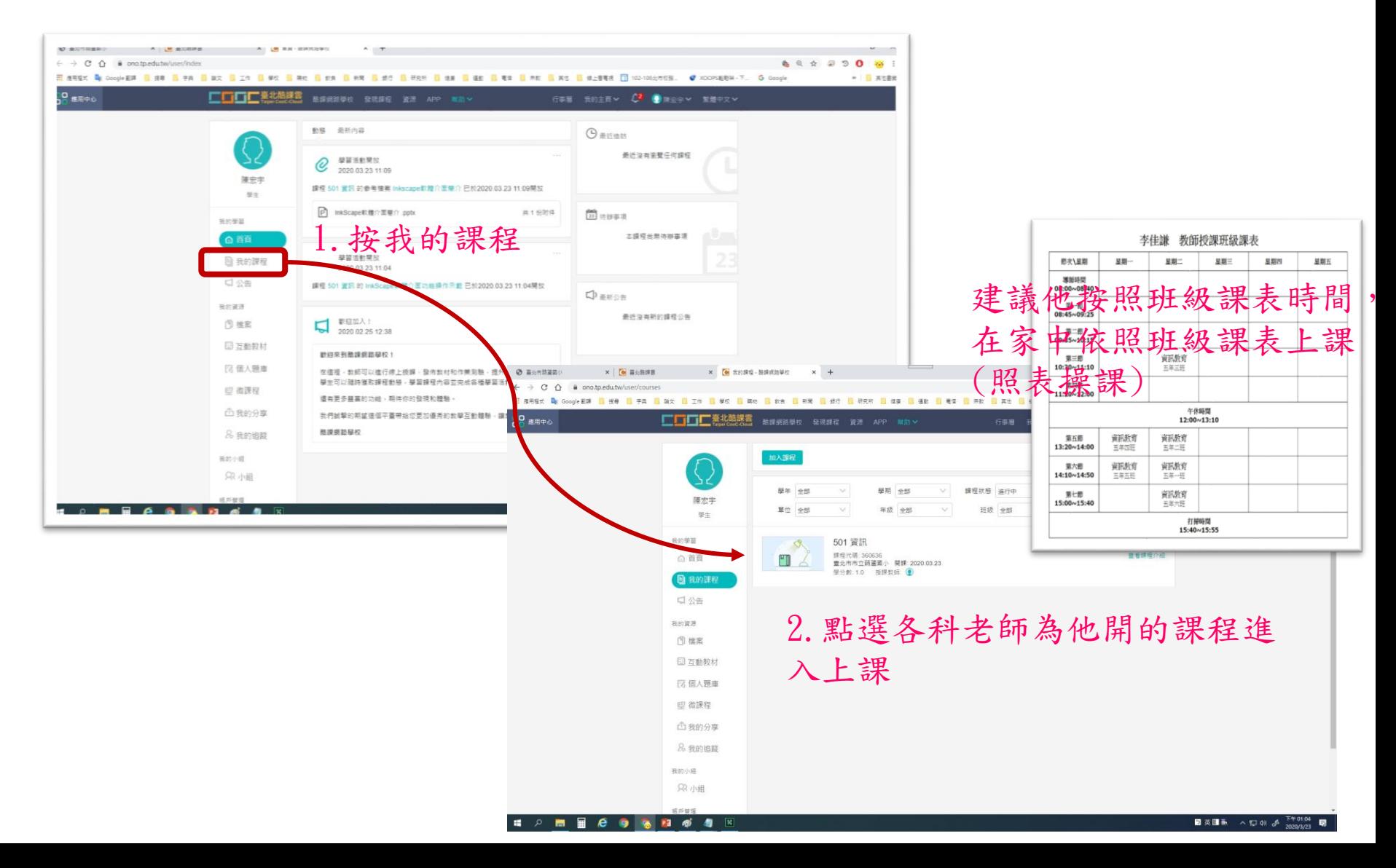

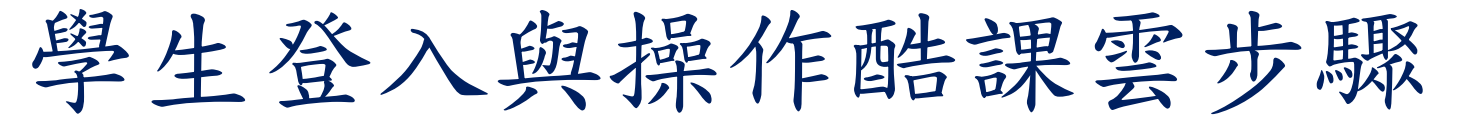

• 學生進入酷課ono學習管理平臺進行上課(2)

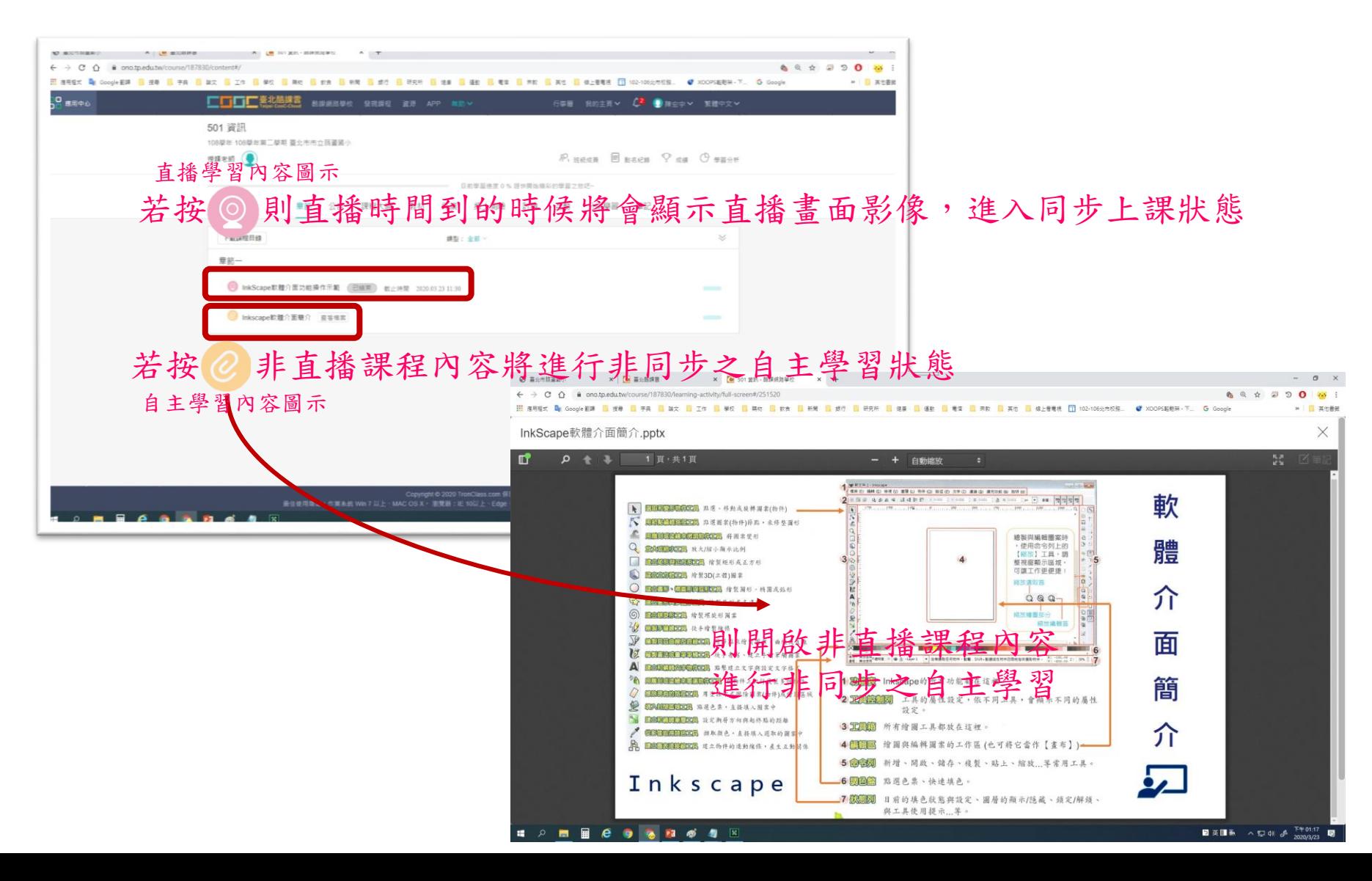

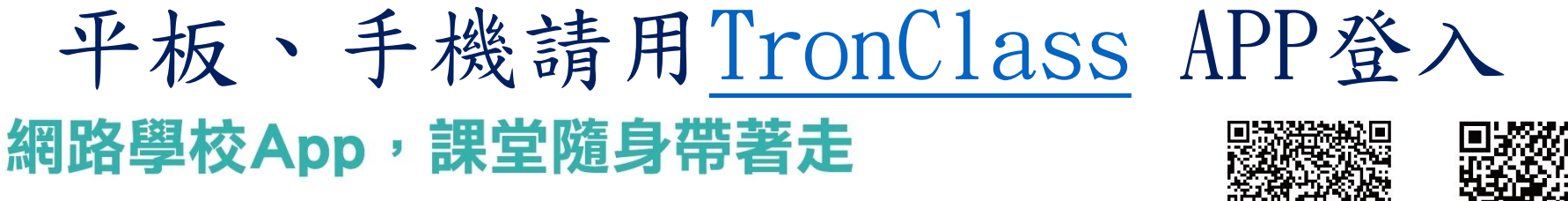

提供即時通知、公告、課程大綱、學習單元、繳交作業、批改作業、 隨堂測驗、即時教學回饋(IRS)、點名等

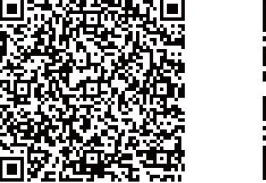

 $iOS$ 

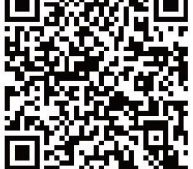

Android

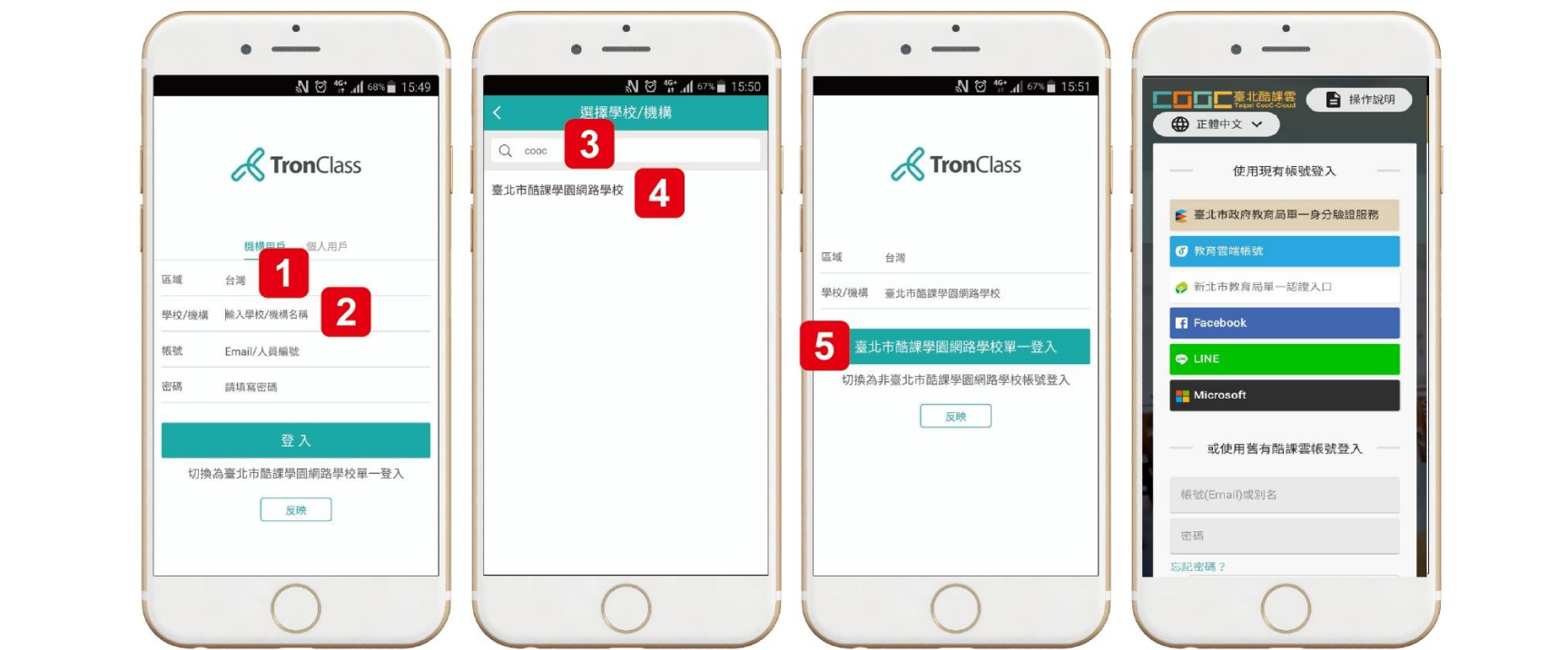

1 區域:請選擇「台灣」 2 請點選「學校/機構」

- 3 在搜尋欄位輸入「 $\rm{cooc}$ 」 4 請點選下方出現的「臺北 市酷課學園網路學校」
- ❺ 請點選綠色區塊,進入酷課雲 多元方式登入介面,請輸入帳 密,即可開始使用APP服務